## **Sophos での手動スキャン方法**

1.タスクバー(PC 画面右下の時計の横)の Sophos のアイコンを右クリックします。 ※表示されていない場合は、タスクバーの「▲」印をクリックしてください。

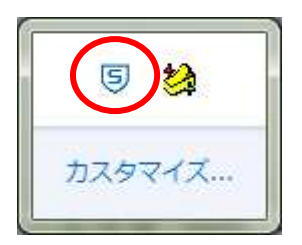

2.「Sophos Endpoint Security and Control を開く」を選択します。

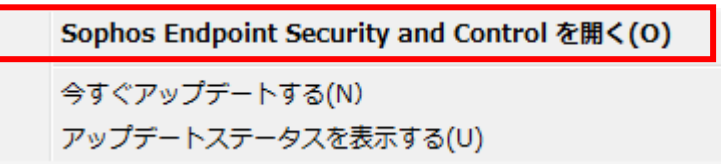

- ※ユーザーアカウント制御のメッセージが出た場合は、「はい」をクリックしてください。
- 3.ローカルディスクの検索をクリックします。

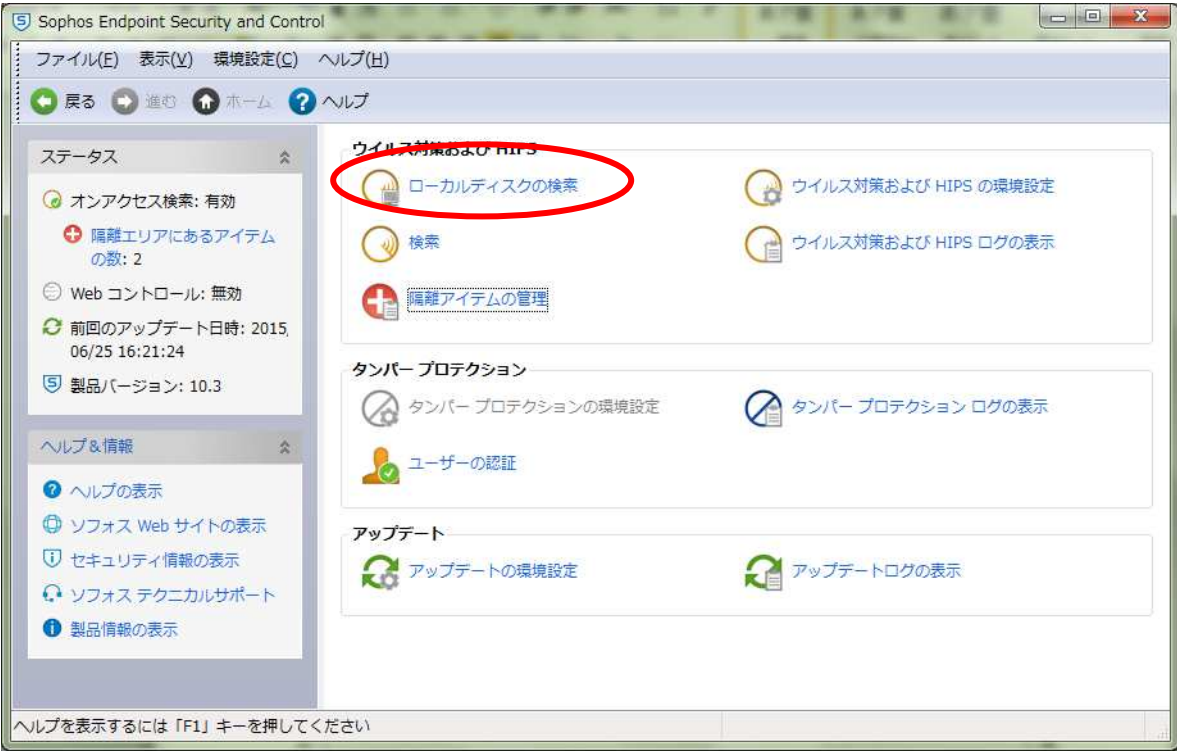